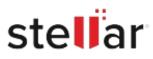

# Stellar Photo Recovery for Mac

# Steps to Install

## Step 1

When Opening Dialog Box Appears Click Save File

| Opening <filename>.exe</filename>                                        |           | ×      |
|--------------------------------------------------------------------------|-----------|--------|
| You have chosen to open:                                                 |           |        |
| which is: Binary File (15.8 MB)<br>from: http://download.stellarinfo.com |           |        |
| Would you like to save this file?                                        |           |        |
|                                                                          | Save File | Cancel |

### Step 2

When Downloads Windows Appears Double-Click the File

| 👲 Library                                                    |                 |                                                                    | - | $\times$ |
|--------------------------------------------------------------|-----------------|--------------------------------------------------------------------|---|----------|
| $\leftarrow \rightarrow \mathbb{Q}$ Organize -               | Clear Downloads | ,O Search Downloads                                                |   |          |
| <ul> <li>History</li> <li>Downloads</li> <li>Tags</li> </ul> |                 | <filiname>.exe<br/>15.8 MB — stellarinfo.com — 11:38 AM</filiname> |   | •        |
| All Bookmarks                                                |                 |                                                                    |   |          |
|                                                              |                 |                                                                    |   |          |
|                                                              |                 |                                                                    |   |          |
|                                                              |                 |                                                                    |   |          |

#### Step 3

When Security Warning Dialog Box Appears, Click Run

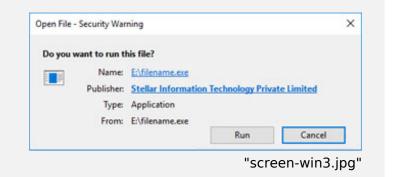

#### **System Requirements:**

Processor: Intel-compatibel (x64-gebaseerde processor) Operating Systems: macOS Sequoia 15, Sonoma 14, Ventura 13, Monterey 12, Big Sur 11, Catalina 10.15, 10.14, 10.13, 10.12 & 10.11